#### **GUÍA DE AYUDA PARA UTILIZAR LA APLICACIÓN TFG**

#### **PERFIL RESPONSABLE TITULACIÓN**

#### **Funcionalidades:**

- 1. Diseñar el calendario con las fechas para realizar y seleccionar las propuestas.
- 2. Aceptar las propuestas tanto del Modelo A, como del Modelo B
- 3. Realizar la inscripción, selección y asignación de los TFG a los estudiantes.
- 4. Gestionar la convocatoria y defensa del TFG

El responsable puede encontrar esta aplicación en su acceso personalizado (Universite), dentro del menú superior "Aplicación", en el apartado "Docencia"

Ahí le aparecerá el enlace a la aplicación "Gestión del Trabajo de Fin de Grado"

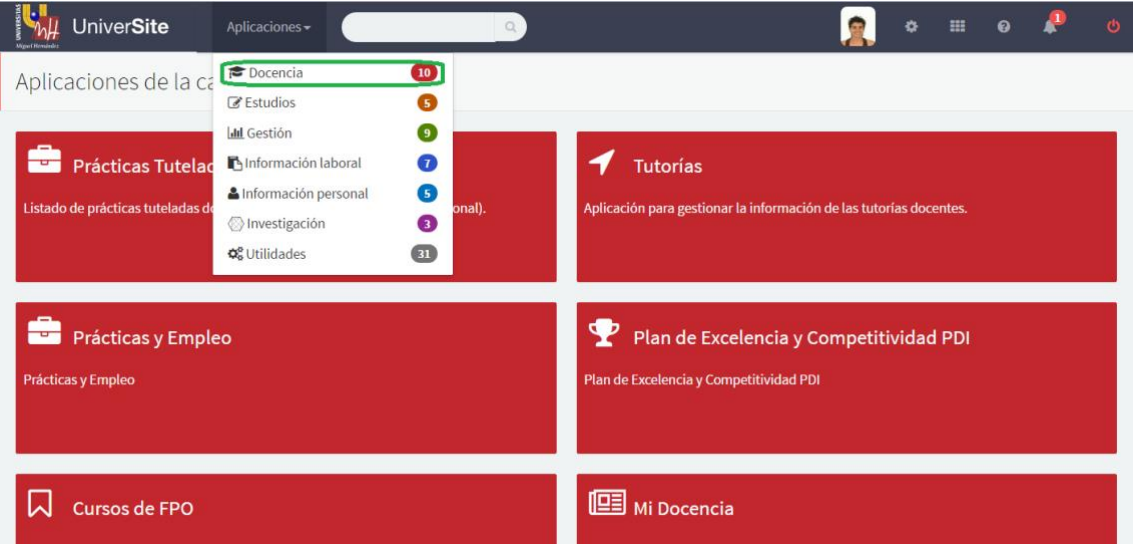

Al entrar veremos la siguiente pantalla, donde habrá que seleccionar el perfil con el que se desea entrar, en este caso será responsable de titulación.

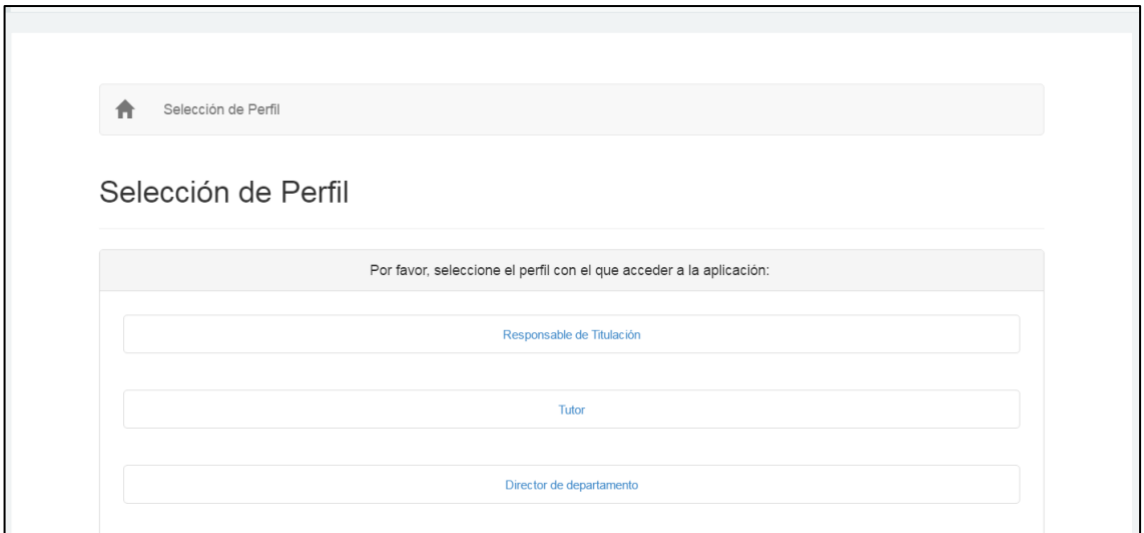

Al entrar veremos la siguiente pantalla

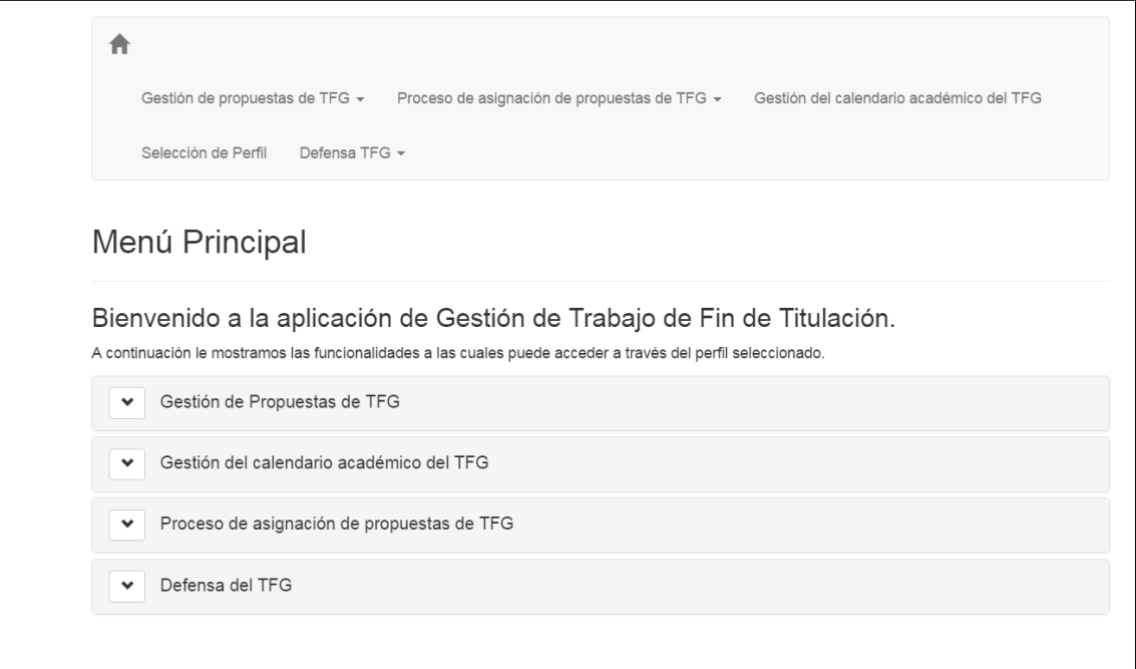

Gestión de Propuestas de TFG: Donde se podrá ver y aceptar las propuestas tanto del **Modelo A** – Acuerdo estudiante/tutor como del **Modelo B** – selección de propuestas de TFG

Gestión del calendario académico del TFG: Es el calendario que establecerá el centro para las presentaciones de los modelos, la selección de TFG y validación por parte de los tutores.

Gestión del proceso de asignación de propuestas de TFG: Esta funcionalidad es necesaria para que los estudiantes puedan seleccionar y solicitar la asignación de los TFG (Modelo B), conforme al calendario académico.

Defensa del TFG: Esta funcionalidad permite, gestionar todo lo relacionado con la defensa del TFG, es decir normas de evaluación, gestión de tribunales y la gestión de las convocatorias

#### **Gestión calendario académico**

**1º paso:** Habrá que hacer click en la flecha de "Gestión del calendario" para que aparezca el enlace, que tendrá que hacer click.

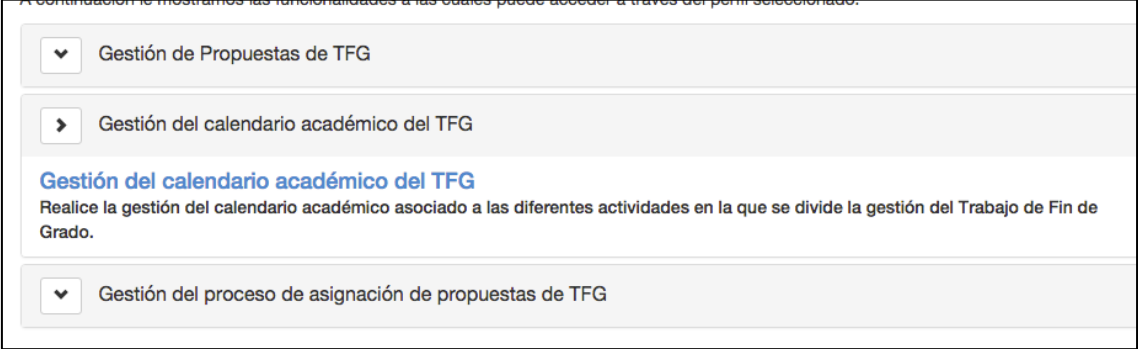

**2ª paso:** Aparecerá una pantalla para crear el calendario académico. Tendrá que pulsar en + para crearlo.

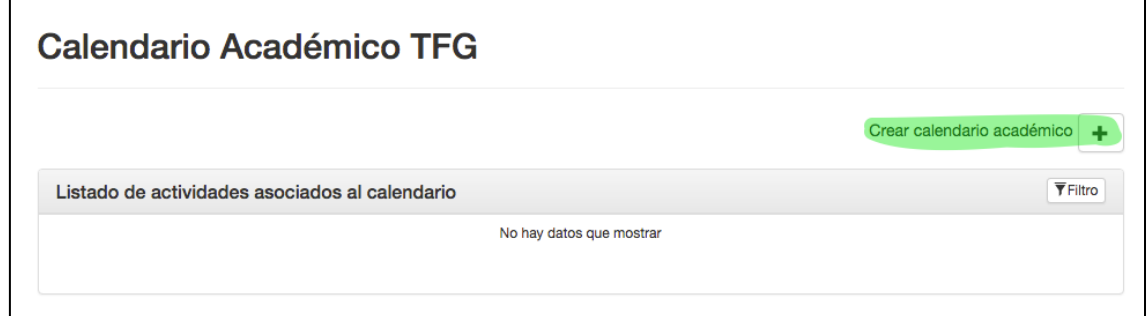

**3º paso** Le aparecerá la siguiente pantalla para introducir los datos y crearlo

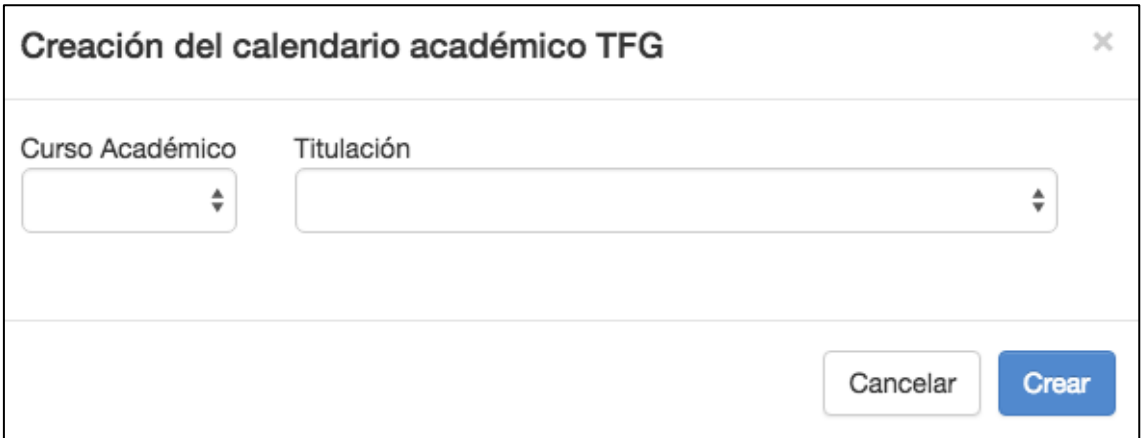

**4º Paso:** Una vez creado le aparecerá una pantalla con un listado de actividades asociadas al calendario. A la derecha de cada una de las acciones aparecerá un lápiz que tendrá que pulsar para rellenar la fecha de cada una de las actividades.

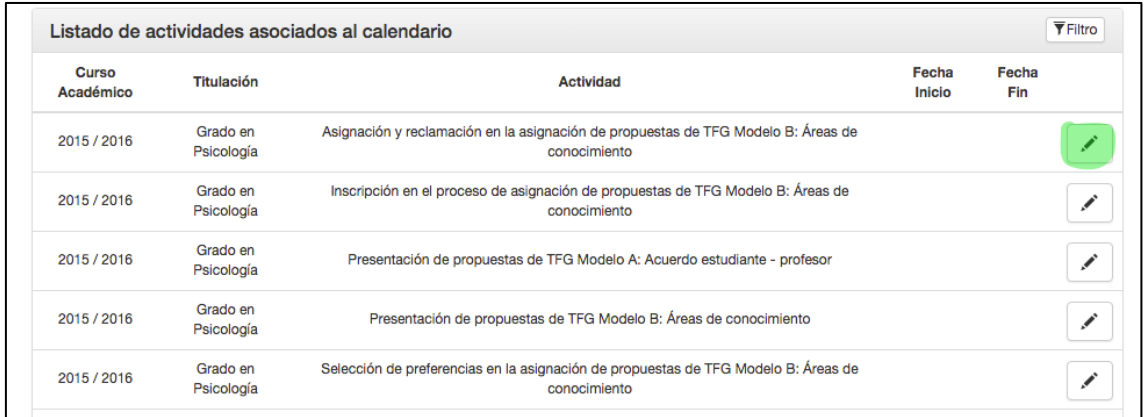

Le aparecerá la siguiente pantalla donde tendrá que rellenar los datos que le piden y hacer click en el botón Modificar

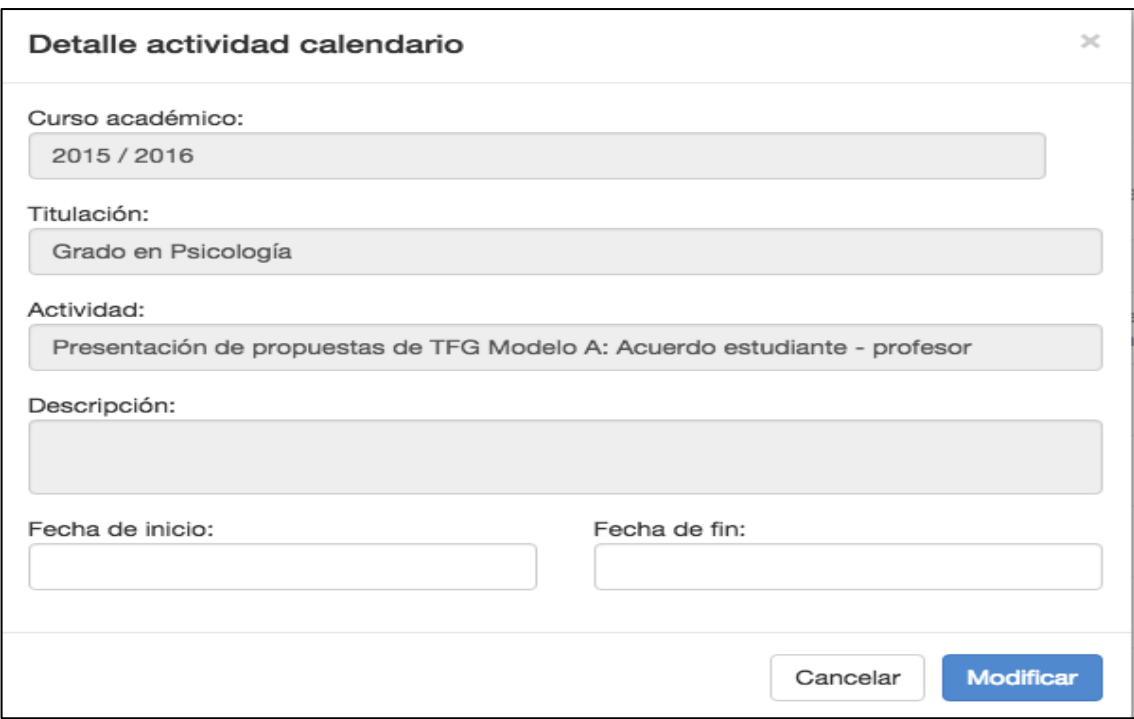

Tendrá que realizar el mismo procedimiento en todas las actividades y una vez que lo haya hecho aparecerán las fechas en el listado de actividades

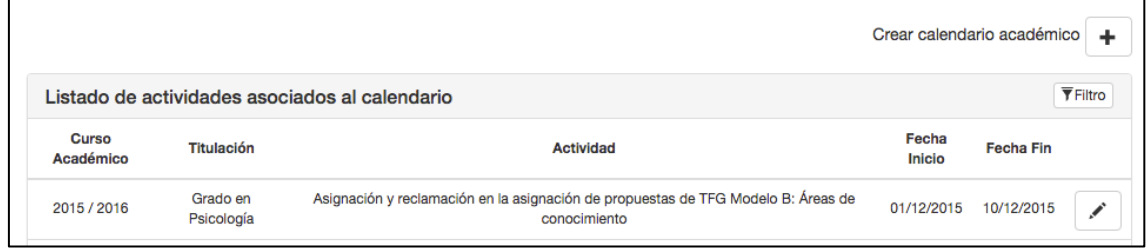

Las fechas del calendario les aparecerán tanto a los estudiantes, tutores y directores de los departamentos.

### **Gestión de propuestas de TFG**

Funcionalidad que permite aceptar las propuestas tanto del **Modelo A** – Acuerdo estudiante/tutor y realizar el **Modelo B** – selección de propuestas de TFG y asignación de los estudiantes a los TFG.

**Gestión de propuestas de TFG Modelo A – Acuerdo estudiante/profesor**

**1º Paso:** tendrá que hacer click en el enlace "Gestión de propuestas de TFG – Acuerdo estudiante/profesor"

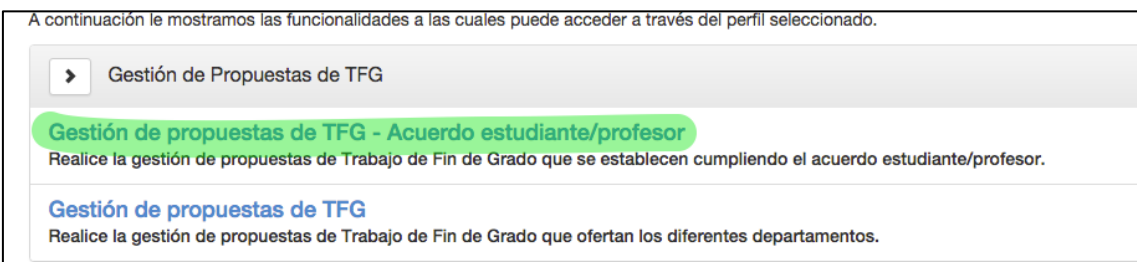

**2º Paso:** en la pantalla aparecerá el calendario académico y el listado de TFG del Modelo A, que tendrá que aceptar. Tendrá que hacer click en el lápiz de la parte derecha de la solicitud a aceptar. Se podrá filtrar por área de conocimiento si es necesario.

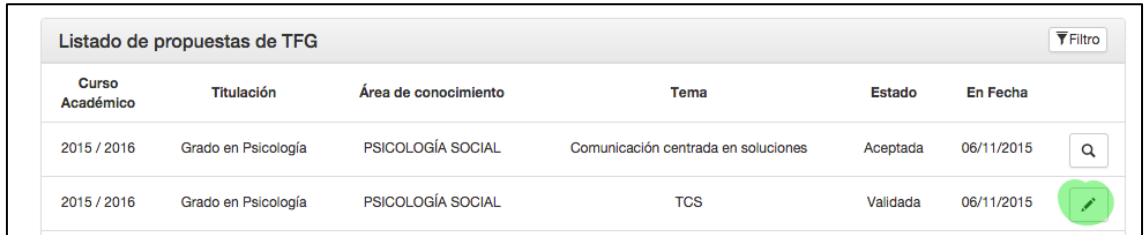

**3º Paso:** en la siguiente pantalla aparecerá el nombre del estudiante y los datos de la propuesta que ha realizado el estudiante. Tendrá que **ACEPTAR** o **RECHAZAR** la propuesta, si la rechaza deberá indicar el motivo.

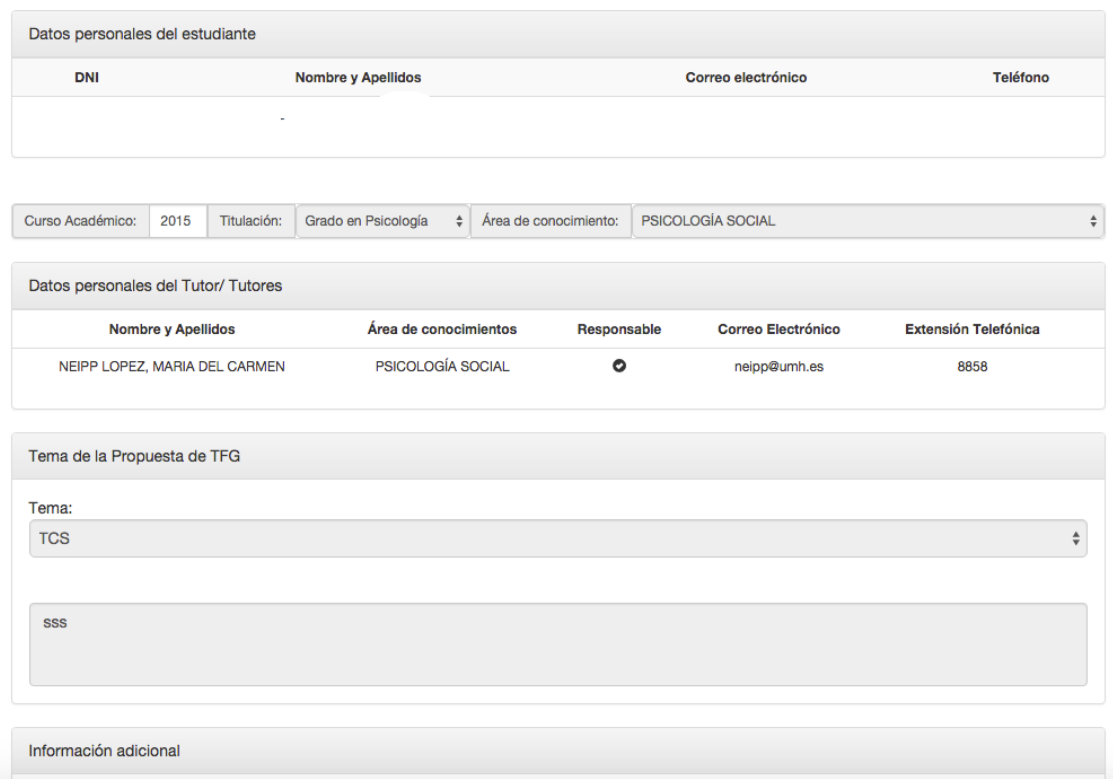

Una vez aceptada tendrá que hacer click en el botón "volver" y tendrá que realizar el mismo proceso con todas las propuestas TFG presentadas por los estudiantes en el Modelo A. Una vez que haya aceptado una propuesta, en la columna estado aparecerá "Aceptada".

#### **Gestión de propuestas de TFG (Modelo B).**

**Aceptar las propuestas de TFG que han sido propuestas por los tutores y validadas previamente por los directores de los departamentos.**

**1º Paso:** tendrá que hacer click en el enlace "Gestión de propuestas de TFG

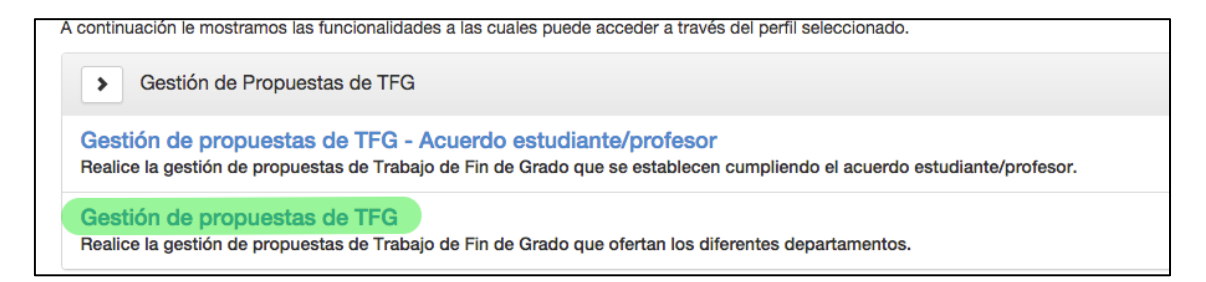

En la siguiente pantalla le aparecerá: el calendario académico, un listado de la demanda de TFG a ofertar, clasificada por titulación y área de conocimiento, y finalmente el listado de propuestas de TFG.

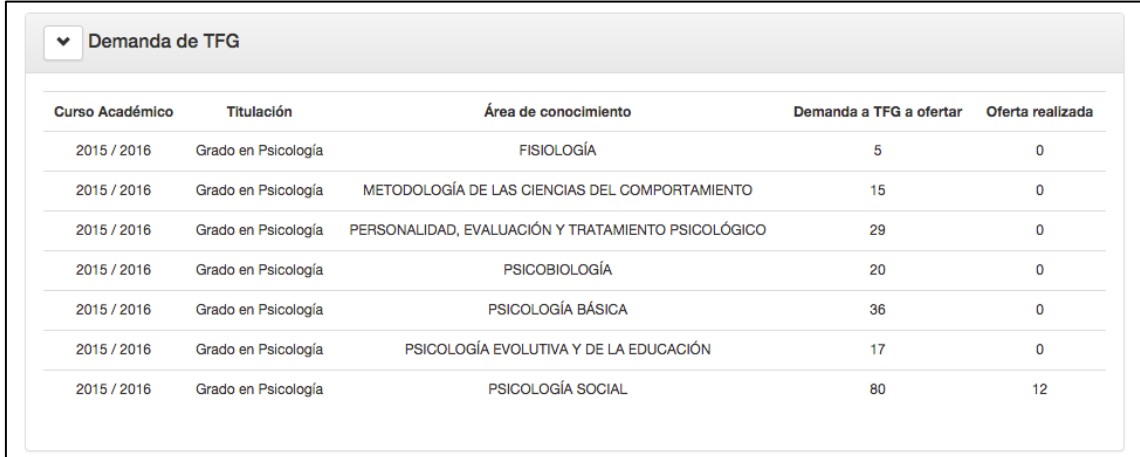

**2º Paso:** tendrá que hacer click en el lápiz de la derecha de los TFG propuestos.

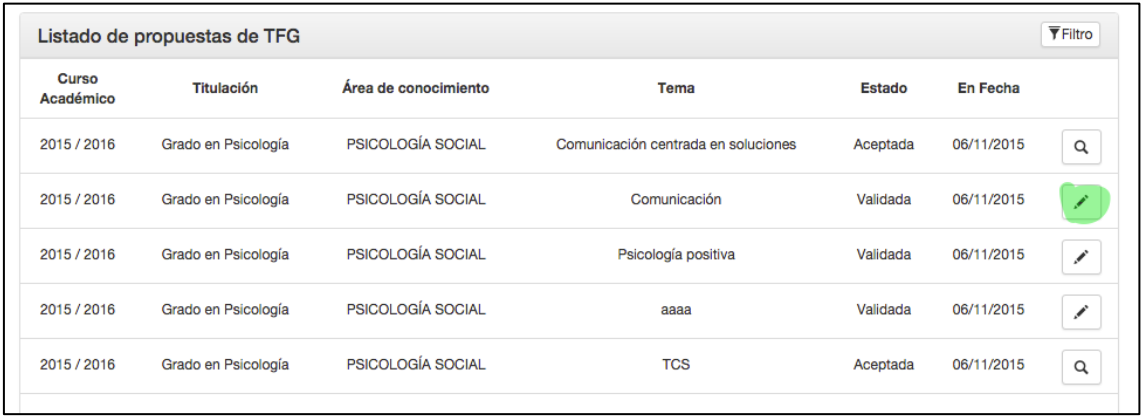

**3º Paso:** le aparecerá en la pantalla los datos del tutor que propone el TFG y los datos correspondientes a la solicitud del TFG. Deberá ACEPTAR o RECHAZAR la solicitud, si se rechaza deberá indicar el motivo.

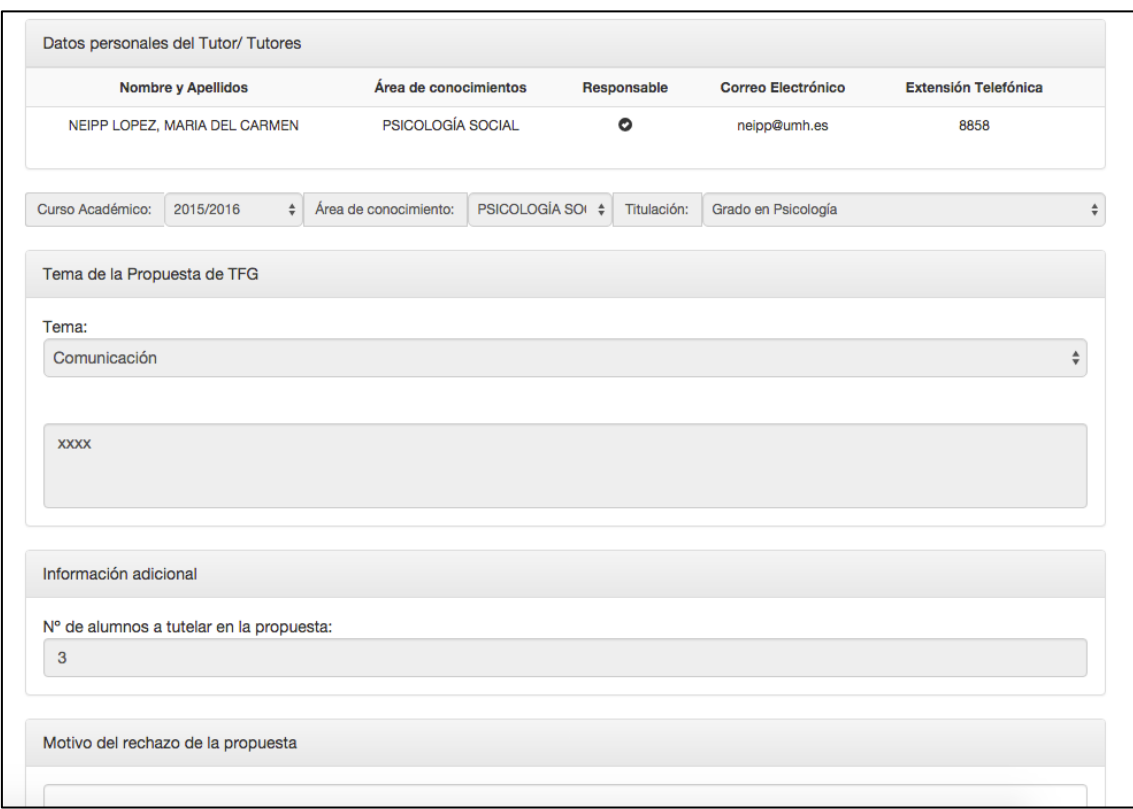

**4º Paso:** una vez que haya aceptado o rechazado tendrá que hacer click en el botón volver para realizar el mismo proceso con el resto de TFG propuestos. Cuando haya sido aceptada una propuesta, en la columna Estado aparecerá "Aceptada".

Una vez que se hayan aceptado todas las propuestas de los tutores, comenzará el proceso de gestión de las propuestas de TFG por parte de los estudiantes. Que se explicará a continuación.

Siempre cuando se considere oportuno, se podrá filtrar, por área de conocimiento y tutor responsable.

#### **Gestión del proceso de asignación de propuestas de TFG:**

Esta funcionalidad es necesaria para que los estudiantes puedan seleccionar y solicitar la asignación de los TFG (Modelo B).

**1º paso:** Habrá que hacer click en "Gestión del proceso de asignación de propuestas TFG" aparecerán dos enlaces y tendrá que seleccionar "Gestión de procesos de asignación de propuestas de TFG"

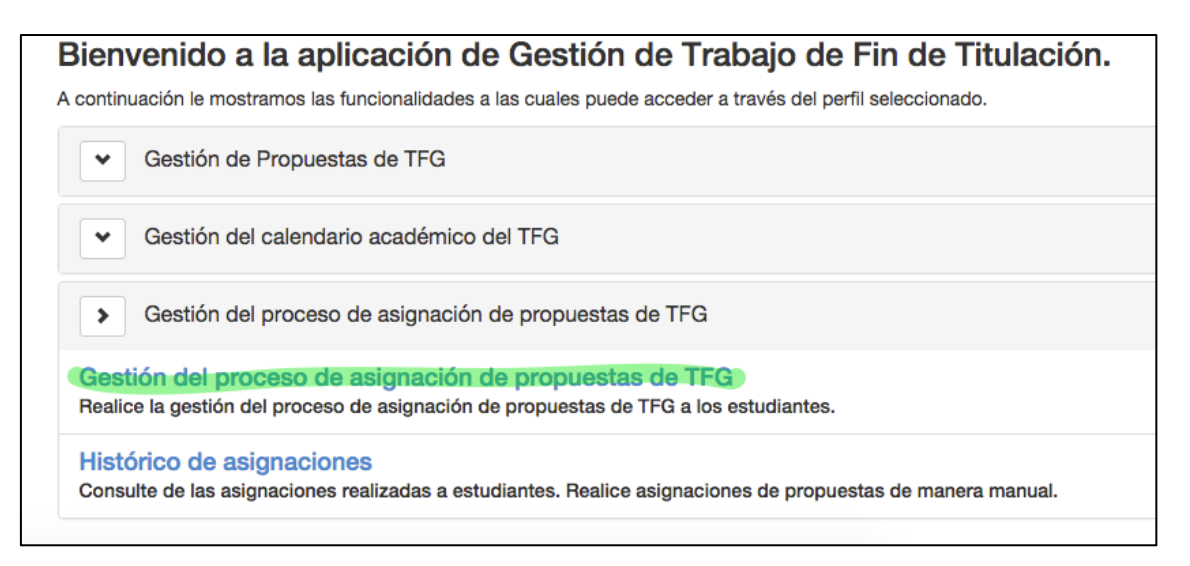

Le aparecerá el calendario que ha realizado previamente y el listado de actividades que debe gestionar.

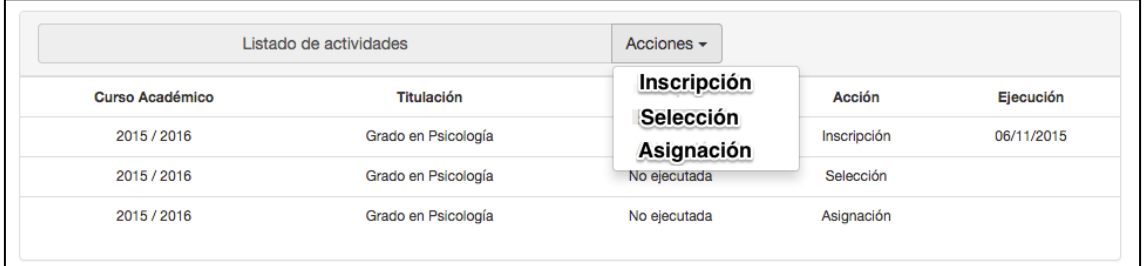

**Inscripción**: tiene como funcionalidad que los estudiantes puedan Inscribirse para el proceso de selección de los TFG presentados por los profesores

**Selección**: tiene como funcionalidad que los estudiantes puedan seleccionar los TFG presentados por los profesores

**Asignación**: tiene como funcionalidad asignar a los estudiantes los TFG, conforme a los criterios de créditos superados y nota del Expediente.

Estas funcionalidades se deben activar conforme al calendario académico previamente diseñado.

**1º Paso:** Hacer click en el botón Acciones y seleccionar **"inscripción"**. Comenzará el plazo para que los estudiantes se inscriban en el proceso.

**2º Paso:** Una vez que acabe el plazo de inscripción dado a los alumnos se deberá seleccionar la acción "**selección**", esta acción conllevará que se cierre el proceso de inscripción y por tanto ningún alumno más podrá inscribirse para elegir TFG.

Cuando se haya pulsado la acción "**SELECCIÓN**" en la pantalla aparecerá el listado de estudiantes ordenados por créditos pendientes y nota media y en la columna de Estado aparecerá "pendiente de selección"

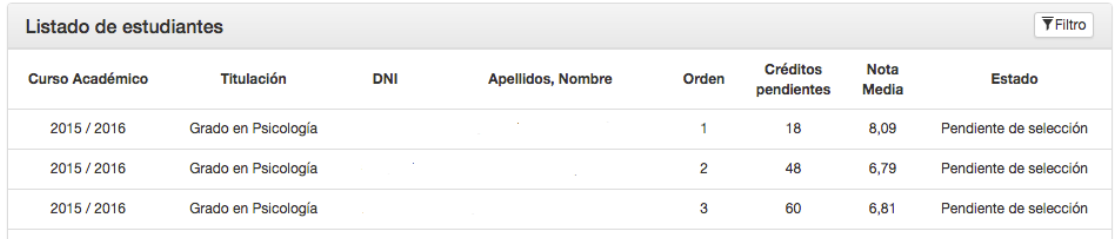

Es a partir de este momento que los estudiantes podrán seleccionar las propuestas realizadas por los tutores hasta la fecha que haya establecido el centro.

**3º Paso:** Una vez que se haya cumplido la fecha propuesta por el centro para que los estudiantes puedan haber elegido las propuesta, se tendrá que activar la acción "**ASIGNACIÓN**", que cerrará el proceso de selección, los estudiantes ya no podrán seleccionar los TFG propuestos por los tutores.

Una vez se haya activado la acción "Asignación", automáticamente se les asignará, a los estudiantes los TFG conforme a los criterios de créditos superados y nota media. Aparecerá en pantalla el listado de alumnos ordenados conforme a los criterios mencionados.

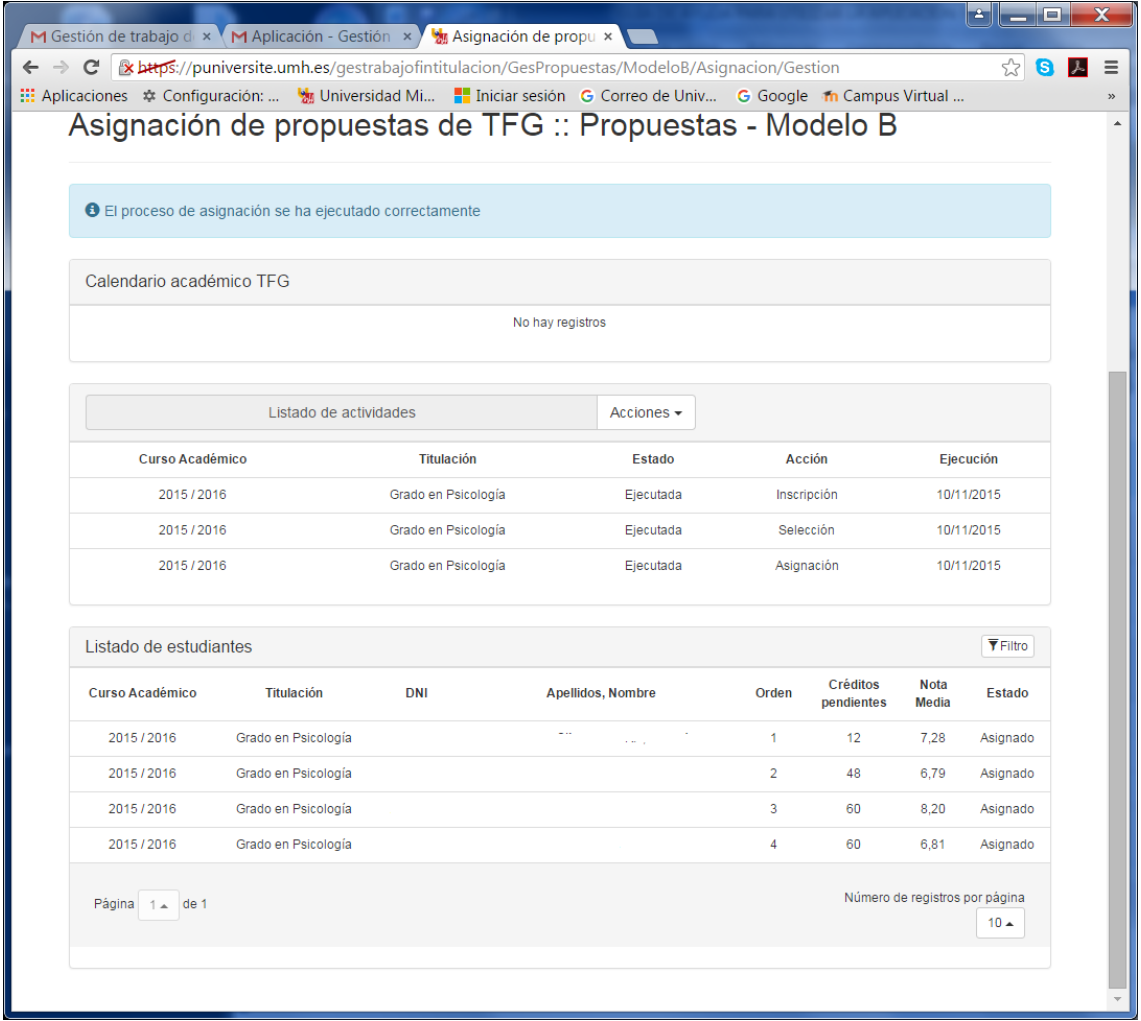

# **GESTIÓN DE LA DEFENSA DEL TFG**

### **Gestión de las Normas de Evaluación**

**1º paso:** Habrá que hacer click en la flecha de "Defensa del TFG". Se verán tres posibles gestiones a realizar. Habrá que hacer click en "Gestión de la normas de evaluación"

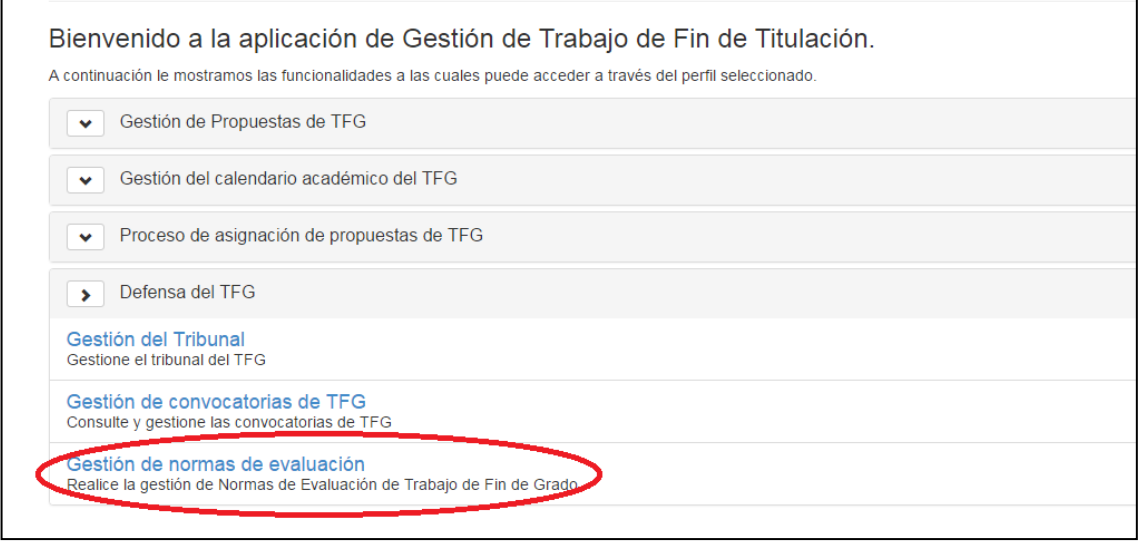

**2º paso:** Aparecerá una pantalla donde se tendrá que introducir la ponderación de las notas y los criterios de evaluación del TFG

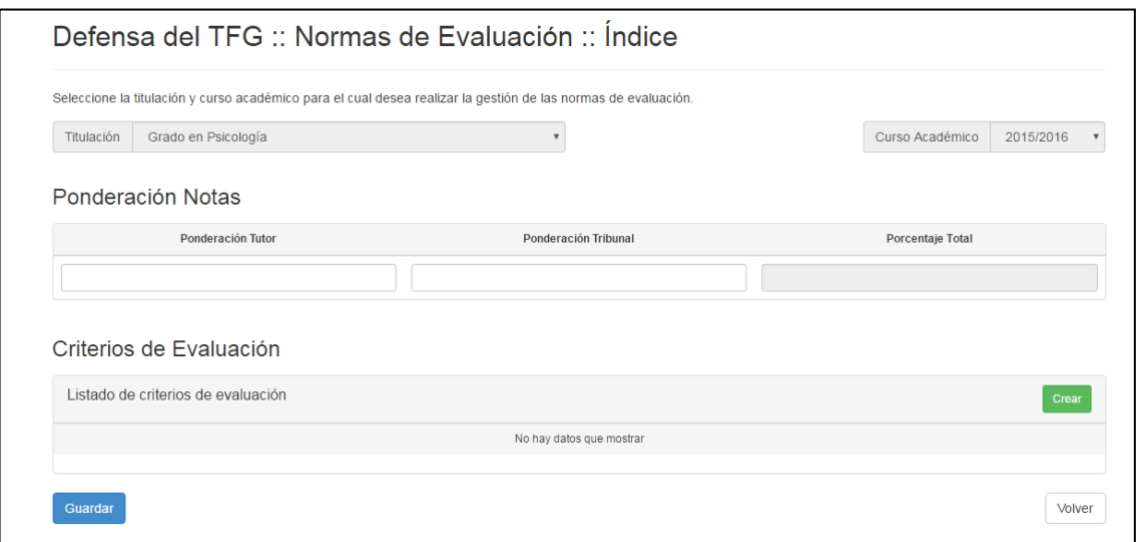

**3º paso:** La **suma** de la ponderación de la nota siempre tendrá que ser **100**. Los criterios de Evaluación sólo hacen referencia a los criterios del tribunal.

-Primero: habrá que introducir la ponderación de notas tanto del tutor como del tribunal.

-Segundo: habrá que rellenar los criterios de evaluación del tribunal y la suma de la ponderación también tiene que ser 100. Sólo se pueden introducir los criterios del tribunal, los del tutor no.

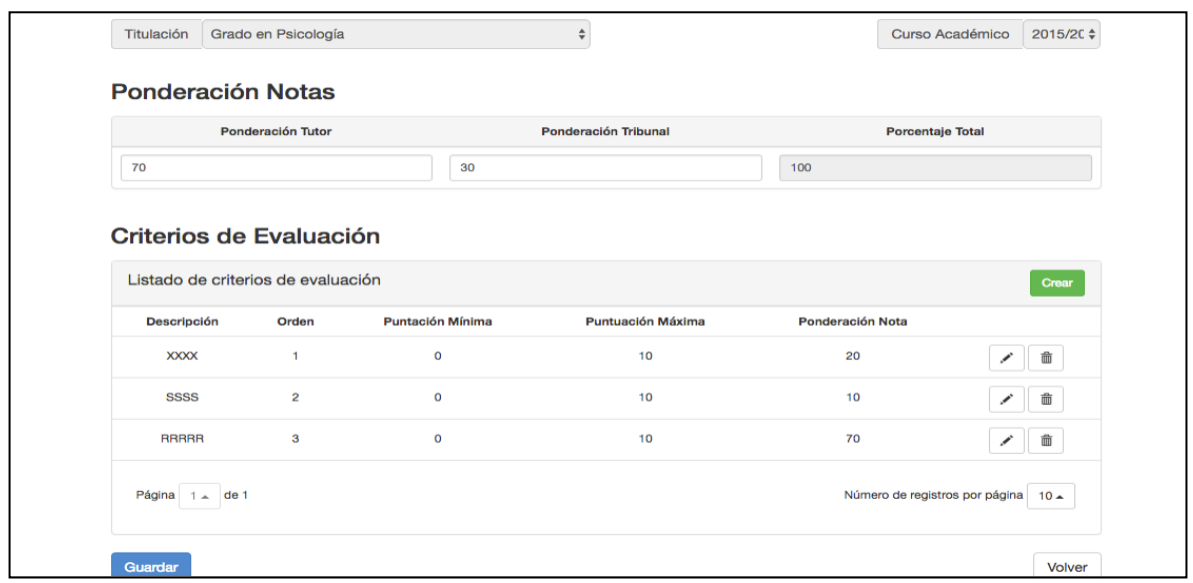

Por último habrá que hacer click en guardar

### **Gestión de convocatorias de TFG**

**1º paso:** Habrá que hacer click en la flecha de "Defensa del TFG" y se deberá seleccionar "Gestión de convocatorias de TFG"

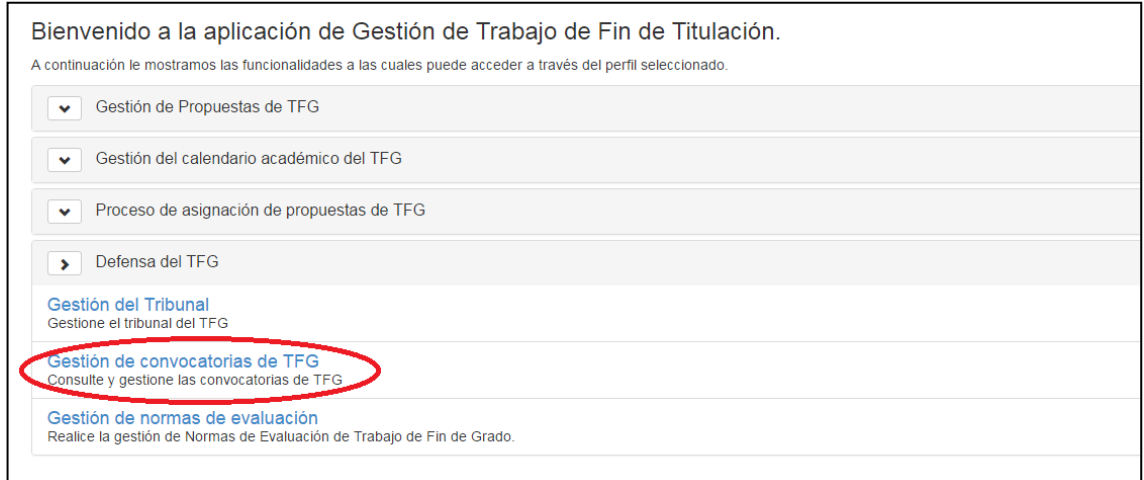

**2º Paso:** en la pantalla aparecerán la titulación y el curso de las convocatorias. Y se podrán realizar los dos tipos de convocatorias: Convocatoria ordinaria (Junio y septiembre) Convocatoria extraordinaria (Diciembre, febrero y fin de estudios)

Para realizar la convocatoria habrá que hacer click en el botón "+"

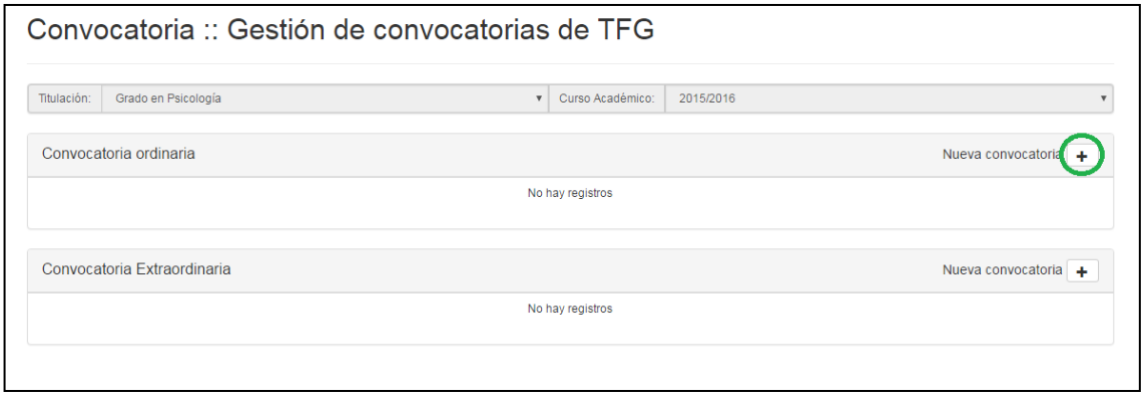

**3º Paso:** Aparecerá otra pantalla donde habrá que seleccionar la convocatoria que se quiere realizar y guardarla.

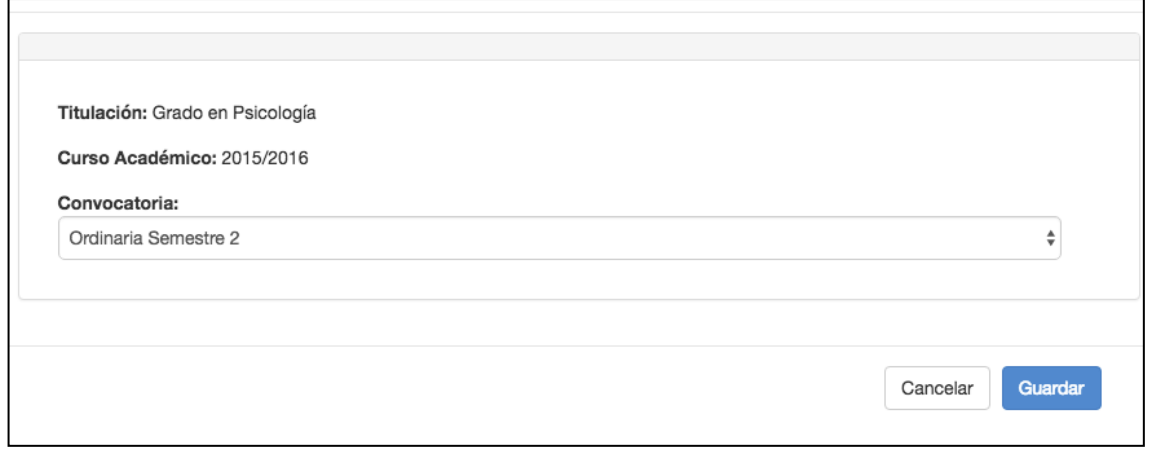

Una vez que se halla guardado aparecerá la siguiente pantalla. Se podrá ver la convocatoria y el estado de la misma.

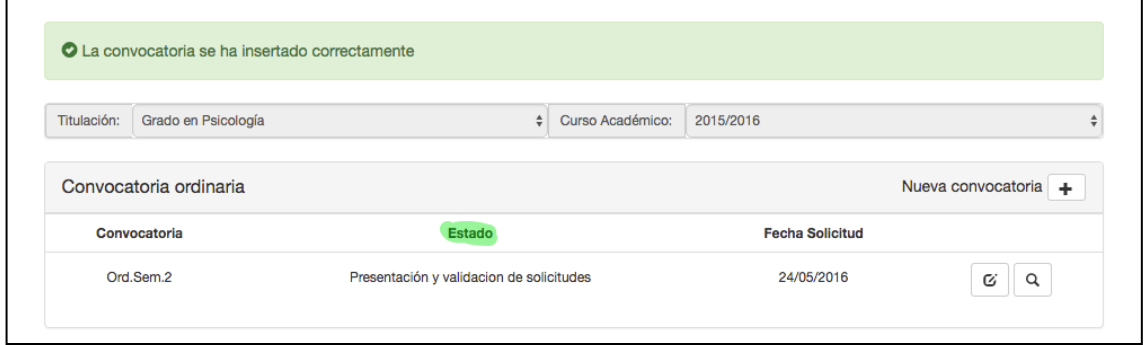

## **Gestión del tribunal**

**1er paso:** Habrá que hacer click en la flecha de "Defensa del TFG" y seleccionar "Gestión del Tribunal"

Nota: Se pueden añadir tribunales a lo largo de todo el curso académico

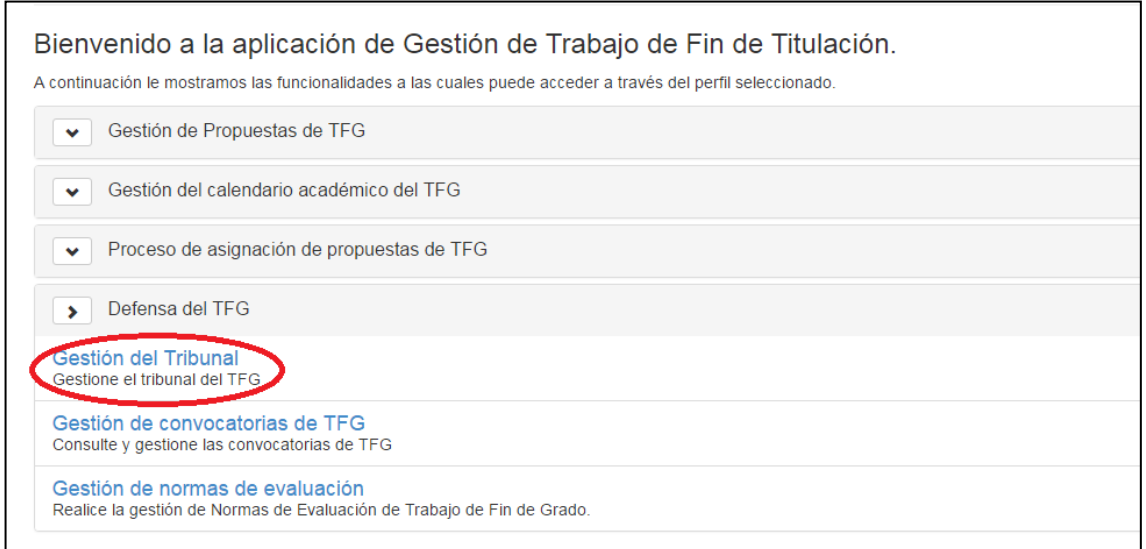

**2º paso:** Aparecerá la siguiente pantalla dónde habrá que hacer click en **"+"** para crear un nuevo tribunal.

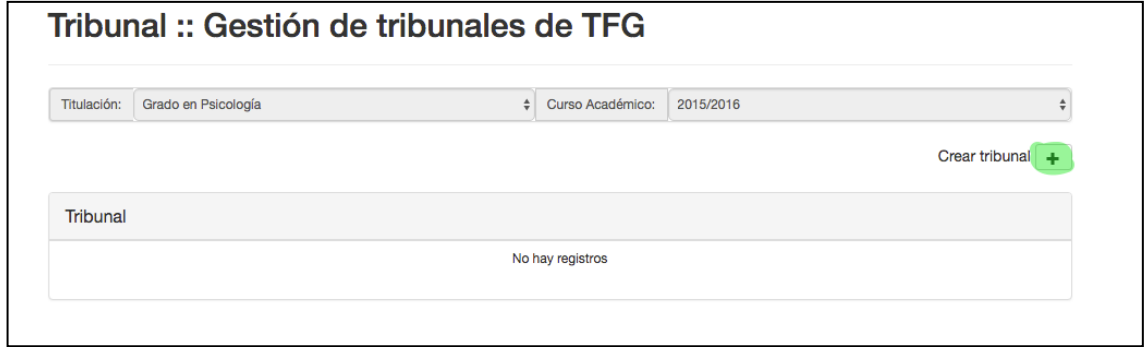

**3er paso:** Aparecerá la siguiente pantalla dónde se verá los datos de la convocatoria, la titulación y 6 ventanas que deben ser rellenadas las 6 para que se pueda guardar el tribunal.

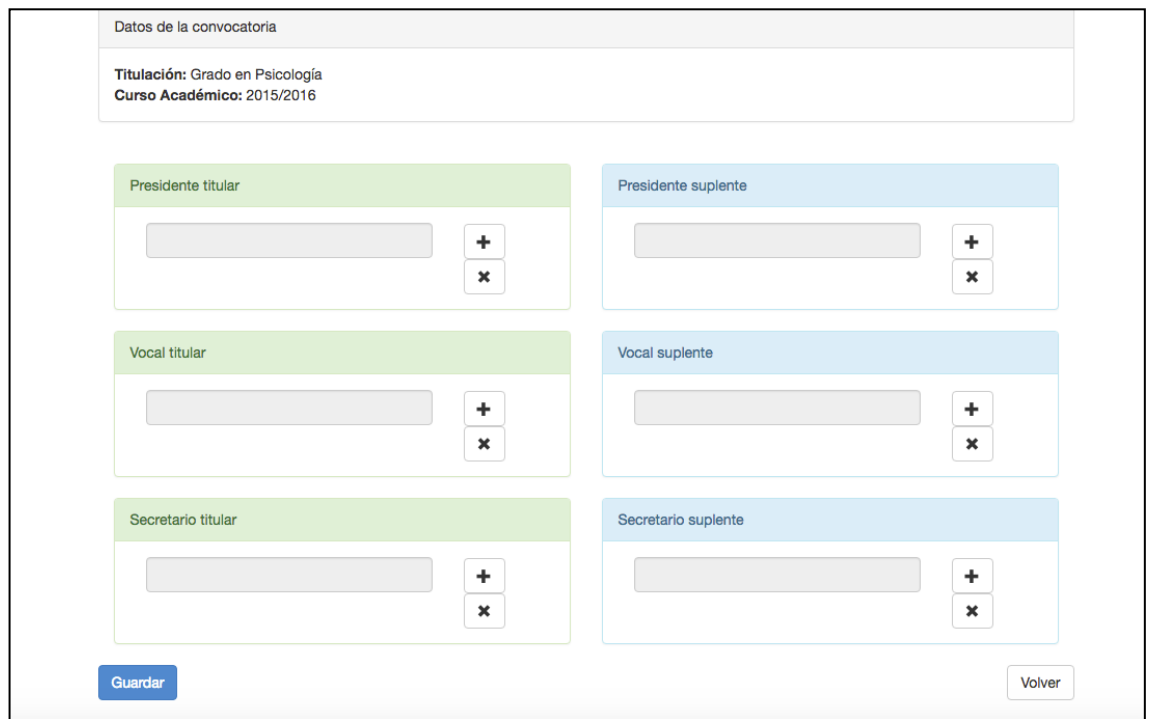

**4º paso:** Para rellenar cada uno de los miembros titulares como suplentes del tribunal habrá que hacer click en **"+".** Aparecerá otra pantalla donde habrá que seleccionar el área de conocimiento y el nombre del profesor/a que se quiere elegir para ese tribunal.

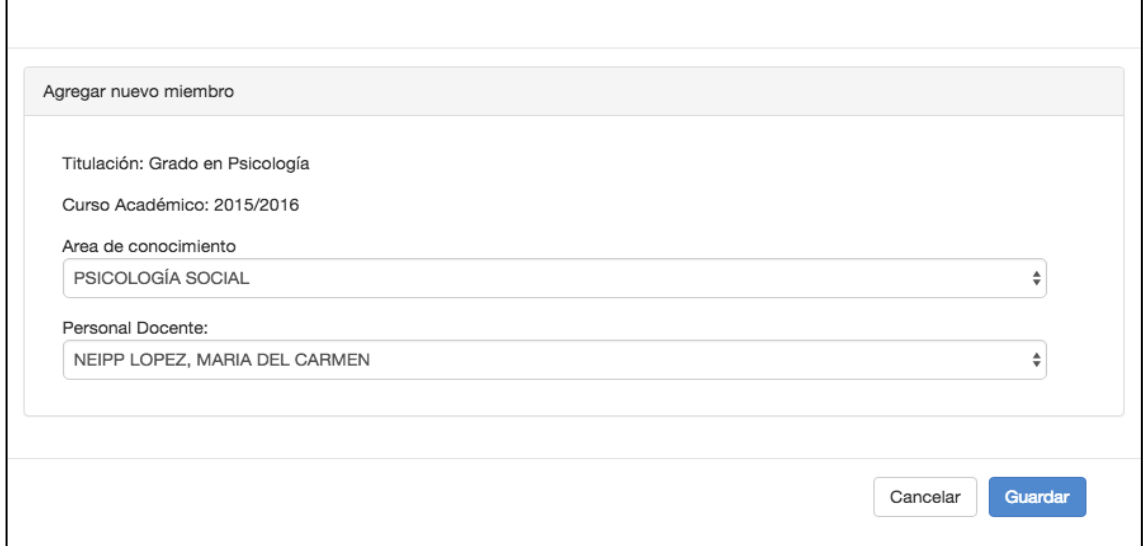

**5º paso:** Una vez que se guarde aparecerá en la pantalla, los nombres del primer tribunal, si se quiere crear más tribunales se deberá seguir los mismos pasos que anteriormente.

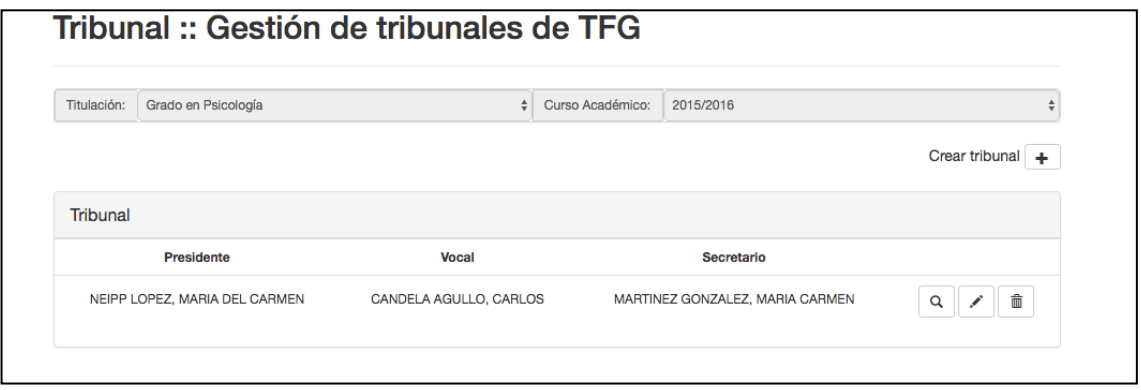

### **Asignación de estudiantes a los tribunales**

Una vez que haya terminado el plazo de la solicitud de los TFG (cada titulación tiene sus propios plazos) Se tendrá que abrir el proceso de asignación de tribunales y citación de las defensas de TFG.

Habrá que hacer click en "Gestión de Convocatorias"

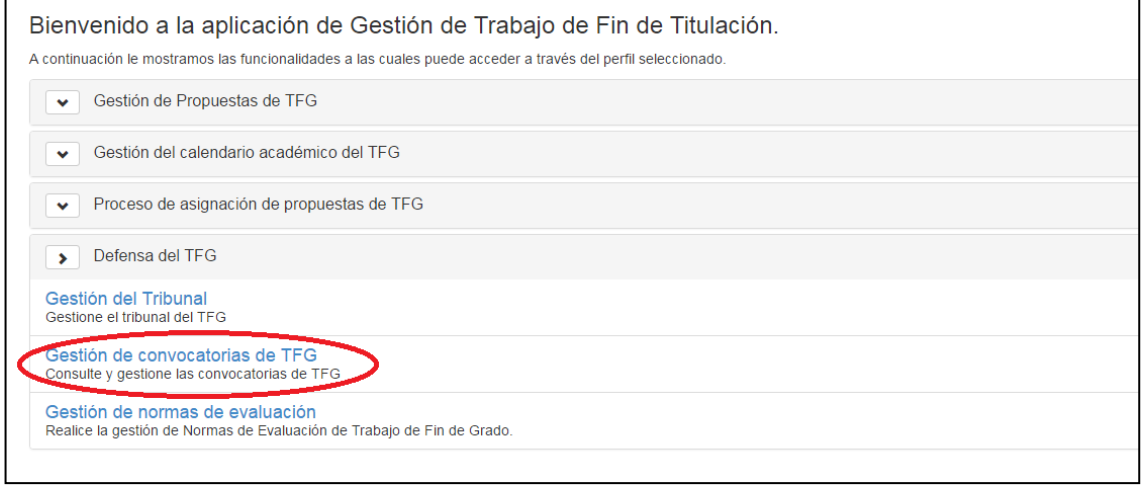

Aparecerá la siguiente pantalla donde se verán dos botones a la derecha.

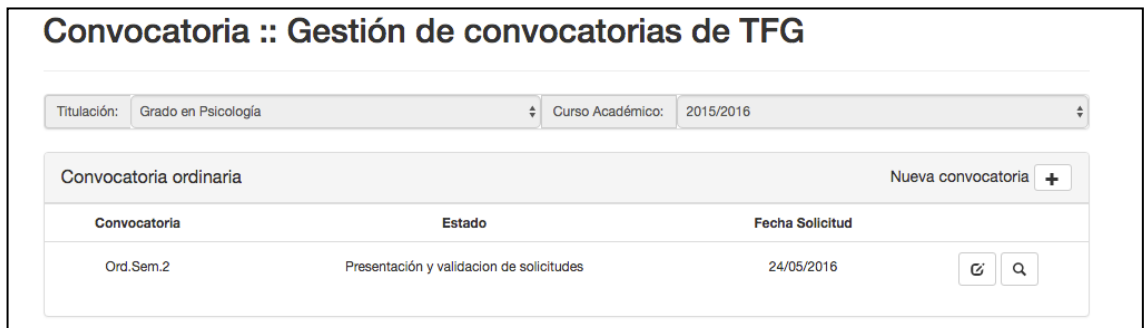

Las funciones de los botones son las siguientes:

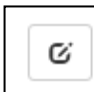

 $\Box$  Se podrá ver la solicitud de todos los estudiantes, el tutor responsable de los mismos, el estado en el que se encuentra la solicitud y la fecha de la misma.

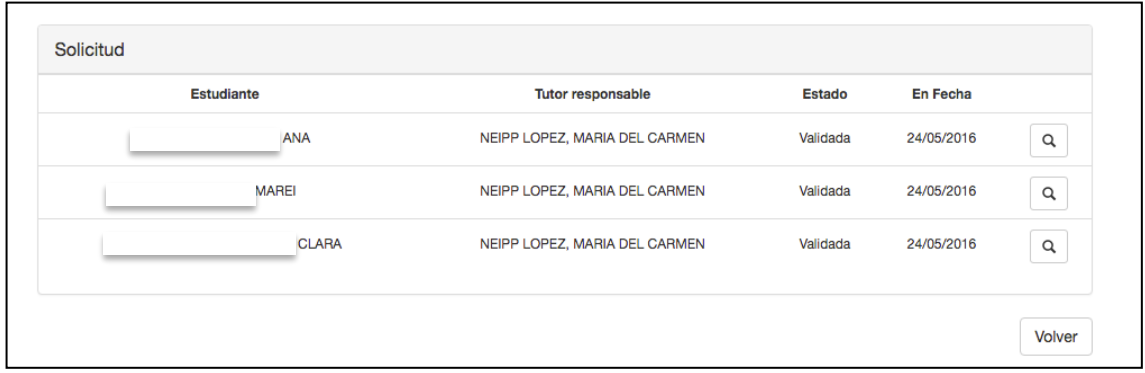

#### El segundo botón **la lupa**

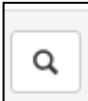

Aparecerá una pantalla donde se podrá ejecutar las diferentes acciones. En este caso será la citación.

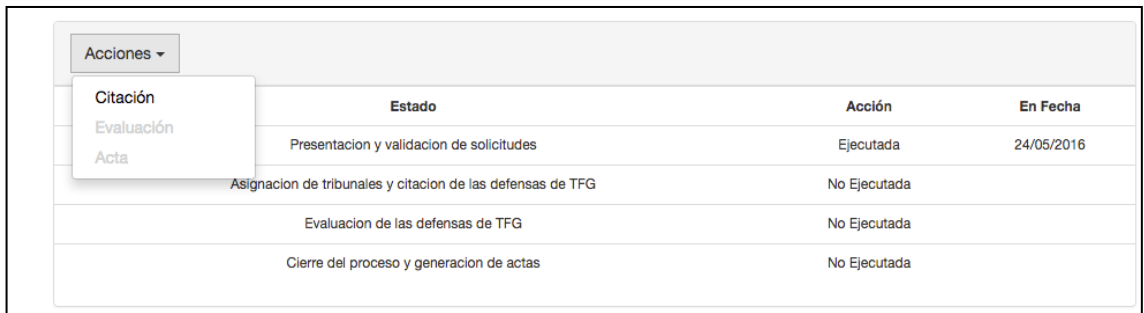

Además aparecerá el listado de alumnos que se han matriculado en el TFG y el estado en que se encuentra el proceso de solicitud de evaluación del TFG.

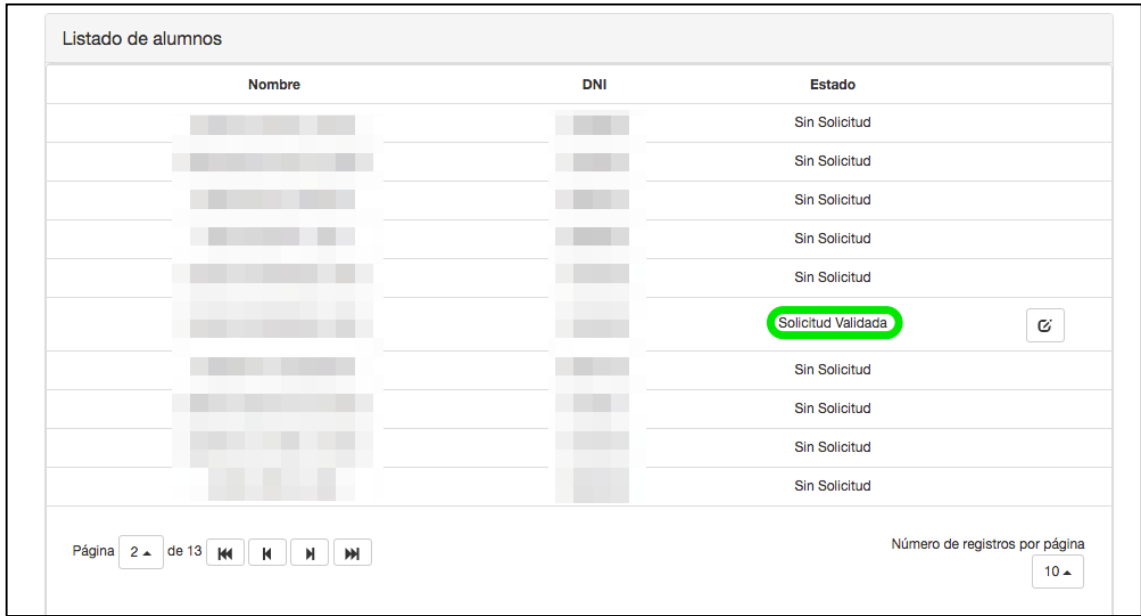

**1er paso:** Se tendrá que seleccionar el desplegable de Acciones, y hacer click en la acción Citación. **Esta acción es irreversible** y cerrará el proceso de solicitud de la defensa del TFG, es decir, a partir de que se cierre el proceso anterior, ningún estudiante podrá solicitar la evaluación de su TFG para la convocatoria señalada.

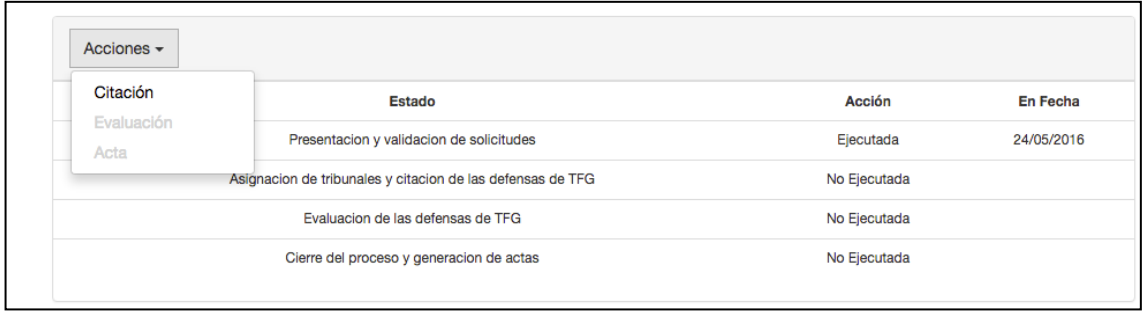

#### **Funciones:**

*Presentación y validación de solicitudes*: Se abre el plazo para que los estudiantes soliciten la evaluación del TFG y el tutor pueda evaluar el trabajo

*Asignación y citación de las defensas*: Asignar los estudiantes a cada uno de los tribunales y realizar la citación para una fecha, lugar determinado tanto a los estudiantes y tribunales. *Evaluación de la defensa*: Se publica la citación y por tanto los estudiantes y tribunales pueden ver los datos de la misma.

*Cierre del proceso y generación de actas*: El tribunal puede poner las notas y finalmente se envían las notas al acta definitiva.

**Nota:** En este curso académico, no se ha podido implementar el envío de correos electrónicos para informar a todas las personas implicadas el comienzo de cada una de las acciones. Por tanto, se les tendrá que enviar un correo electrónico indicándoles que tienen que entrar en la aplicación para realizar las diferentes acciones.

- Estudiantes: solicitar la evaluación y subida del trabajo (el estudiante deberá enviar un correo al tutor para indicarle que tiene que validar su solicitud), ver la citación
- Tutor: validar la solicitud de los estudiantes y evaluar el trabajo, ver la citación
- Tribunales: ver la citación y evaluar los trabajos

**2º paso:** Se tendrá que asignar los tribunales y las citaciones de las defensas.

En la pantalla de la convocatoria, se deberá hacer click en el botón que indica "ver citación"

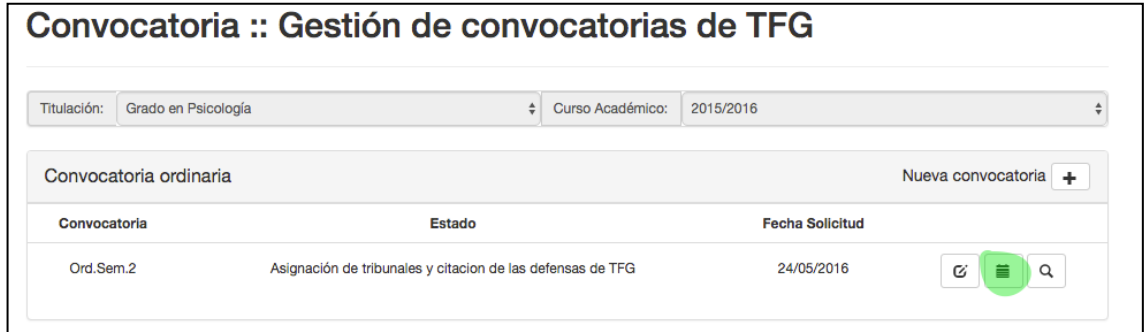

**3er paso:** Aparecerá la siguiente pantalla, donde tendrá que hacer click en "+" para crear una nueva citación

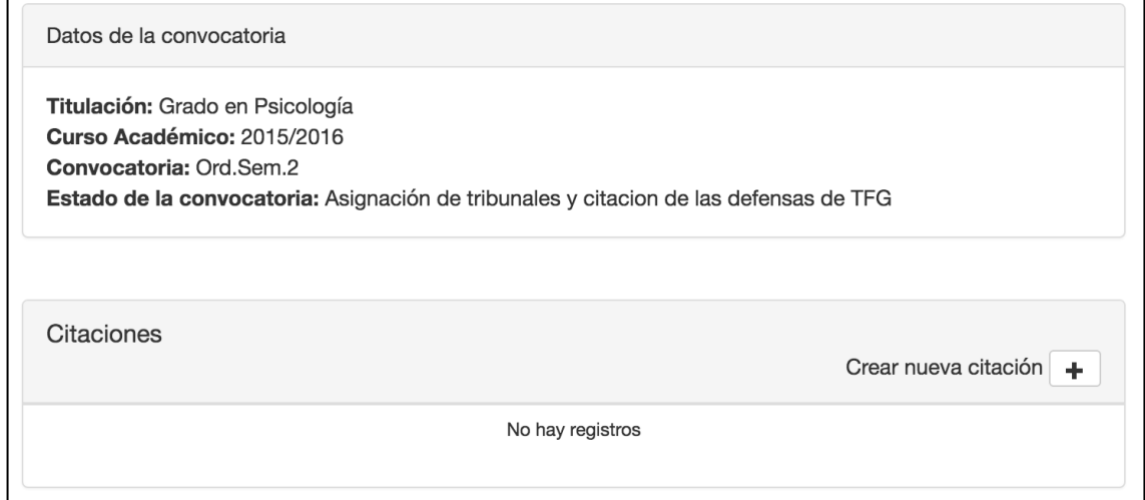

**4º paso:** Aparecerá otra pantalla donde se tendrá que rellenar toda la información que se pide:

Día de la convocatoria, hora, campus, edificio, estancia, estimación de tiempo (lo que debe durar cada defensa de TFG), asignar un tribunal y asignar los estudiantes a ese tribunal

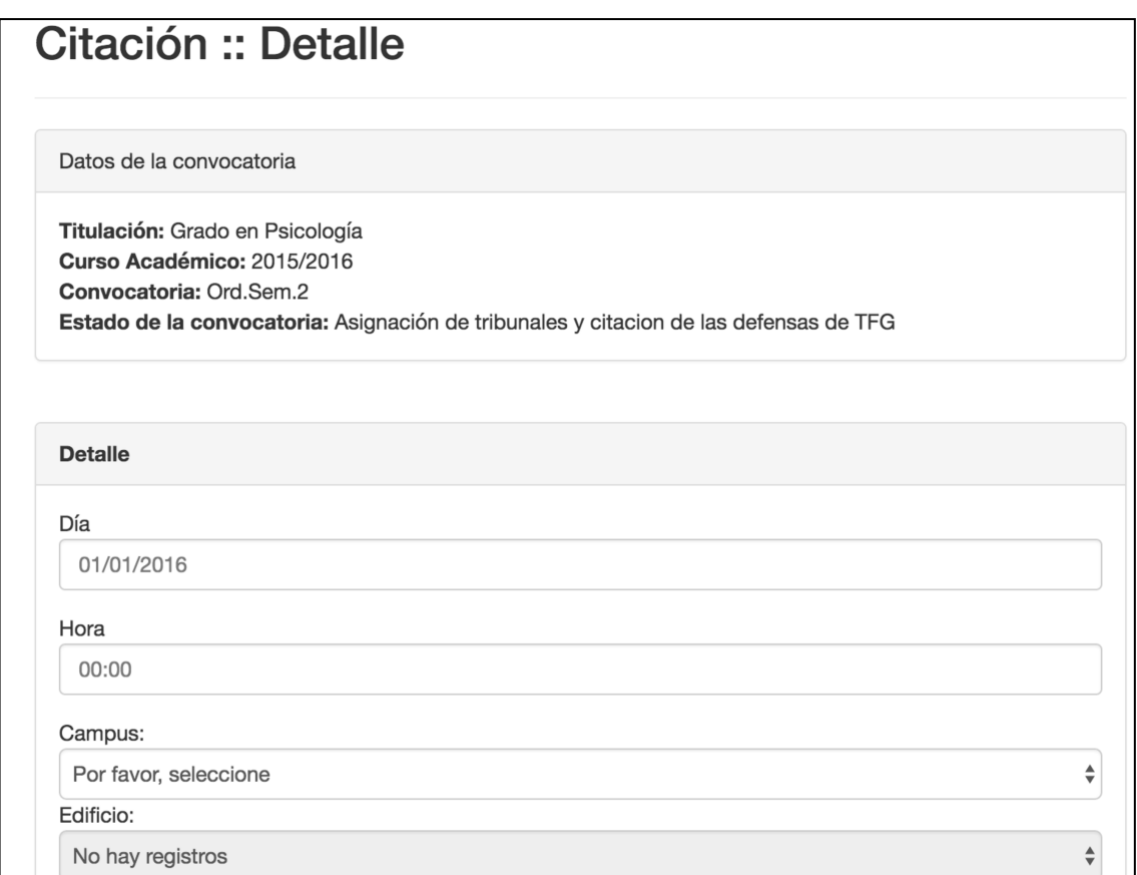

Para asignar el tribunal se tendrá que hacer click en "+" asignar tribunal y aparecerá una ventana con todos los tribunales que ha creado previamente. Se tendrá que seleccionar uno de los tribunales para esa citación pulsando "+"

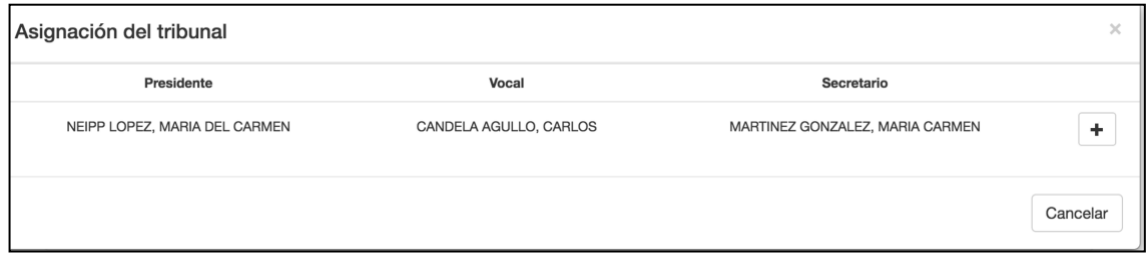

Para asignar los estudiantes a ese tribunal se tendrá que hacer click en "+" asignar estudiantes. Aparecerá una ventana con todos los estudiantes que haya hecho la solicitud y se tendrá que seleccionar los estudiantes que se quieran asignar a ese tribunal.

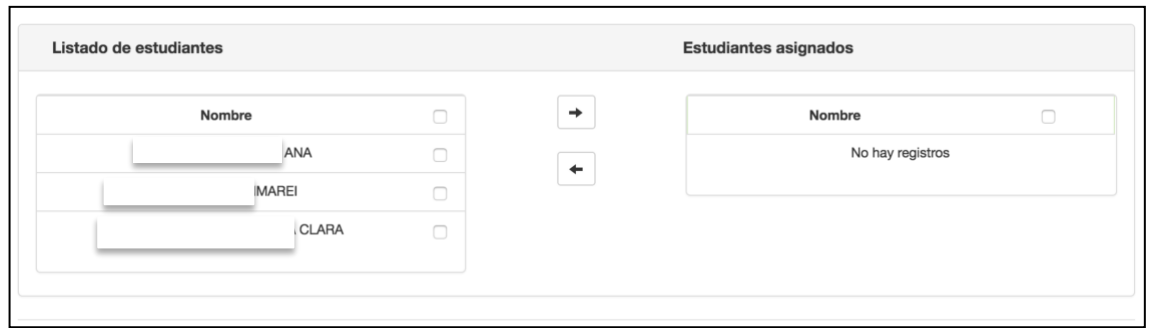

Una vez que se hayan realizado todas las citaciones habrá que publicarlas para que los estudiantes y los tribunales la reciban.

### **Publicar las citaciones y evaluación del Tribunal**

**1er paso**: En la pantalla de inicio de "Defensa TFG"/ "Gestión de Convocatorias de TFG"

Aparecerán a la derecha 4 botones, para ejecutar la acción habrá que hacer click en el botón de la lupa

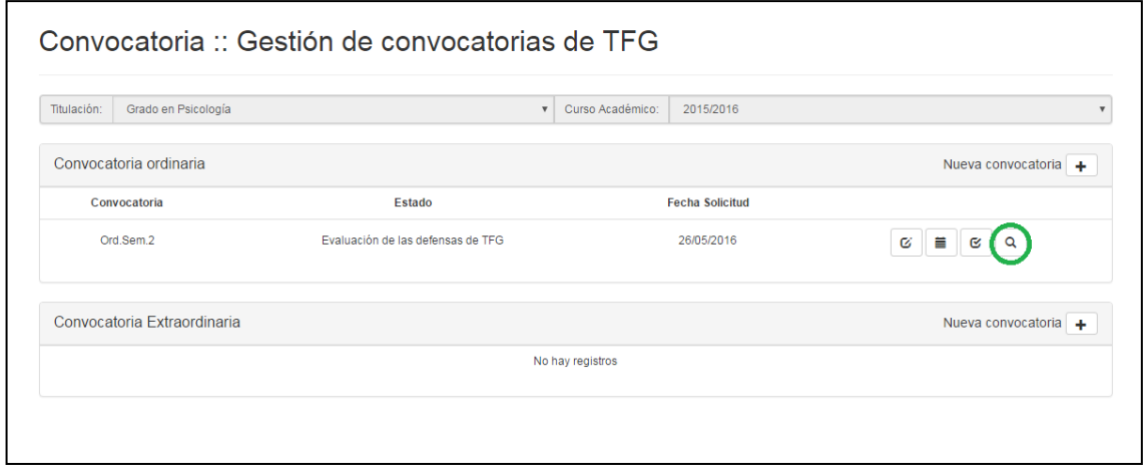

**2º paso:** Aparecerá la siguiente pantalla donde habrá que hacer click en la acción "Evaluación". Se cerrará el proceso se citación y se publicará la citación, para que tanto los estudiantes como los tutores y tribunales puedan ver los datos de la citación. Habrá que enviar un correo electrónico a todos los implicados (estudiante, tutor, tribunales) para que puedan entrar a la aplicación y conocer los datos de la citación.

Además, a partir de este momento los miembros de los tribunales podrán poner las notas de los TFG

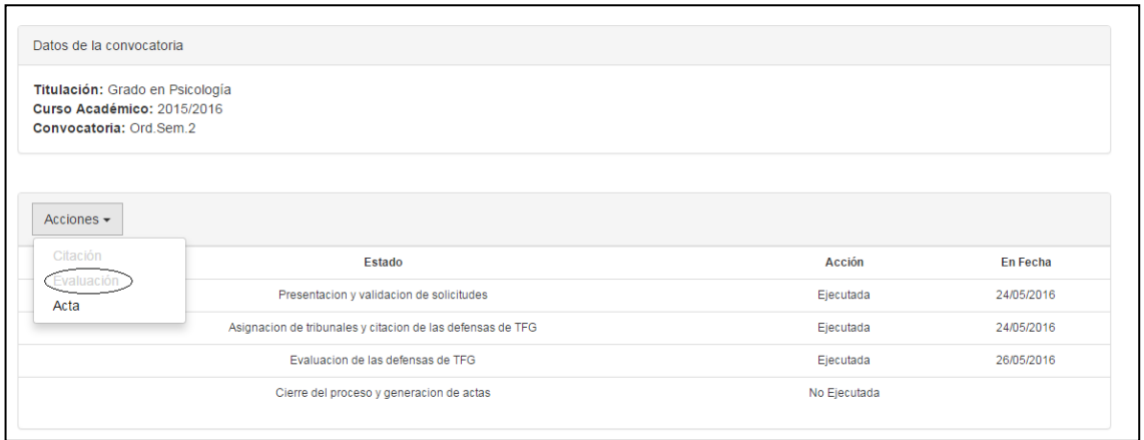

Nota: cada miembro del tribunal tiene que introducir su nota en la aplicación, no puede hacerlo nadie más. Por tanto, habrá que recordar a los miembros del tribunal que para que la aplicación pueda calcular la nota definitiva tienen que haber puesto la nota de cada uno de los trabajos evaluados.

#### **Generación del acta**

**1er paso**: En la pantalla de inicio de "Defensa TFG"/ "Gestión de Convocatorias de TFG"

Aparecerán a la derecha 4 botones, para ejecutar la acción y generar el acta

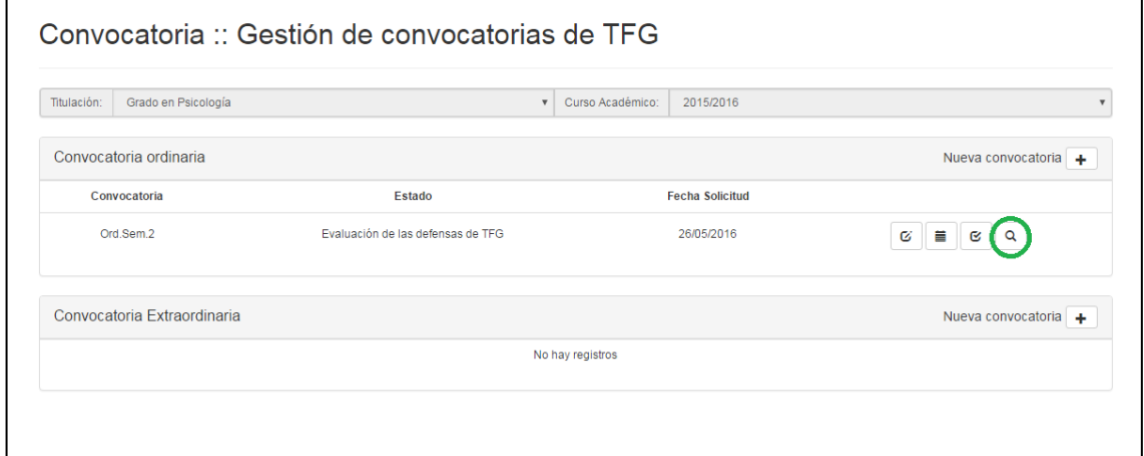

**2º paso:** Aparecerá la siguiente pantalla donde habrá que hacer click en la acción "Acta". Se generará el Acta de la asignatura de TFG y se enviará automáticamente al CEGECA.

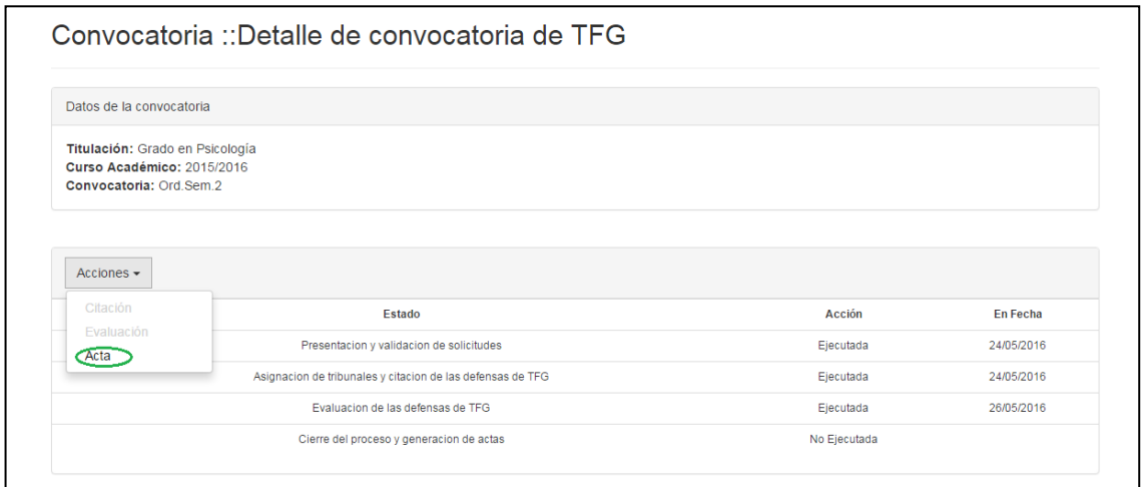

Se habrá acabado el proceso de evaluación del TFG